## REGISTER IN ENTROPY

## Register and take first sample quiz in Entropy

See class web page for due date. You must complete this assignment or you will not have registered properly and you will NOT be able to take the first quiz.

- Part A: Register into the grading system (Entropy), you can track your performance on Entropy and determine what you need to keep your A!
	- 1. Follow this link to find the Entropy Grade link: [http://csb.uncw.edu](http://csb.uncw.edu/)  $\rightarrow$  faculty directory  $\rightarrow$  Janicki Web Page  $\rightarrow$  ENTROPY grades *or Google: type UNCW Entropy click the "I feel lucky" button*
	- 2. Click the link at the bottom that states "**NEW USERS – CLICK HERE**", (if you used Entropy for a previous class at UNCW, enter your 85# & your previously established password, and skip to Step 5). The new user screen appears below:

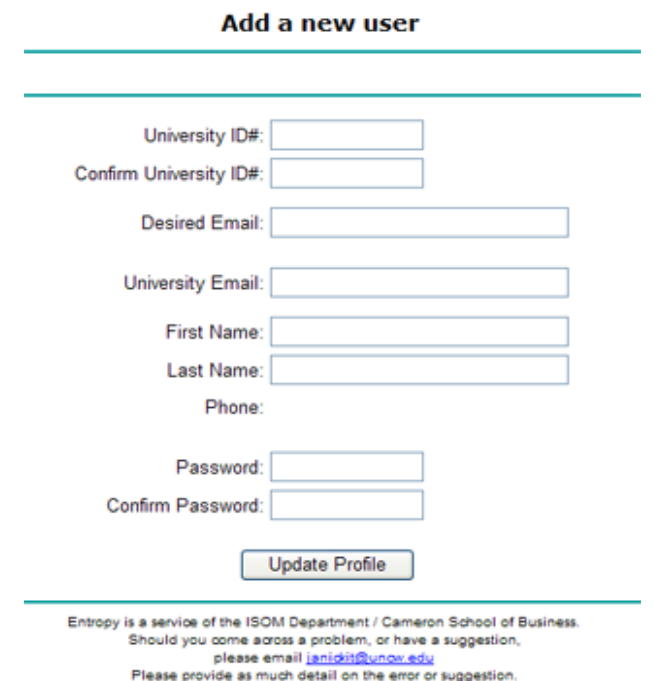

- 3. Enter the following data:
	- a. University ID is your 85#
	- b. Desired Email should be the email address you desire to receive class messages such as  $xxx@gmail.com, xxx@earthlink.net, xxx@ec.rr.com$  $xxx@gmail.com, xxx@earthlink.net, xxx@ec.rr.com$  $xxx@gmail.com, xxx@earthlink.net, xxx@ec.rr.com$
	- c. Click Update Profile when done
- 4. If all data is correct then you will see a message at the top that states all info is correct, and CLICK HERE TO CONTINUE

5. In the left menu you will select the "Enroll in a section", click that link and then select the appropriate class and section and click ENROLL" (PLEASE MAKE SURE YOU SIGN UP FOR THE CORRECT SECTION) – MIS 413, MIS 316 (correct section) or MIS 216

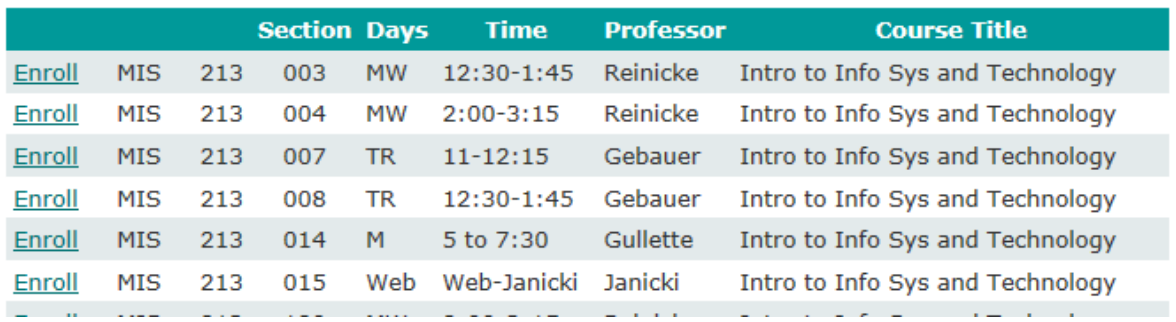

## **Enroll in a new course**

- 6. Once registered into Entropy you will see your course listed under **Currently Enrolled Courses**
- 7. Click on the MIS 216 / MIS 316 / MIS 413 to see course grading details
- 8. Click Entropy Registration link under Quizzes / Test Currently Available to take a sample quiz, you will need your syllabus to complete the quiz. It is a Pass/Fail Quiz, get 70% correct and you pass, you may take it as many times as necessary to complete
- 9. Once you complete your quiz, the **Check Progress** link will show you, your grade and future expectations.